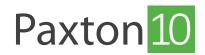

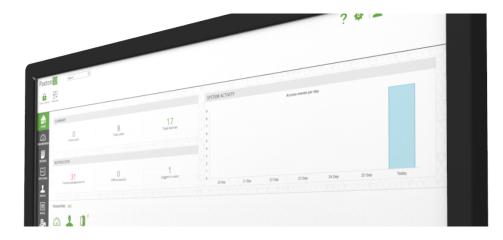

# How to Configure Bluetooth in Paxton10

#### Overview

All Paxton10 readers contain Bluetooth<sup>®</sup> compatibility. This allows all readers to be used with Hands free credentials (Paxton10 Bluetooth Hands Free Keyfob), as well as with smartphones and Apple Watches using the Paxton Key app (Smart credentials).

Note: Paxton10 VR Reader is not suitable for mounting on metal, Paxton10 Slimline Reader and Paxton10 Keypad Reader are suitable for mounting on metal, but this could have an adverse effect on Bluetooth Communication. Please consider this when planning the installation.

#### Configure Bluetooth in Paxton10

- 1. Navigate to the device which has a reader mapped to it.
- 2. In the 'Configuration' tab, expand the 'Readers' section.

| Paxton 10 Search C                               | ٩                                      |                |              |              | ? 🍇 上 Charlotte Powell 🗸 🖌 |
|--------------------------------------------------|----------------------------------------|----------------|--------------|--------------|----------------------------|
|                                                  | Delete Change image Control device Man | age            |              |              |                            |
| Devices General area Back Door                   |                                        |                |              |              |                            |
| Back Door                                        | * Door Save Close                      |                |              |              | Π.                         |
| $\mathbb{C}$                                     |                                        |                |              |              |                            |
| HBOARDS Configuration Permissions Group memb     | ership Installation                    |                |              |              | Change im                  |
| Lock - Configure how the lock operate            | 25.                                    |                |              |              |                            |
| Readers - Configure reader and authe             | ntication options for this device.     |                |              |              |                            |
| Manage codes                                     |                                        |                |              |              |                            |
| E PLANS Sound on                                 |                                        |                |              |              |                            |
| LED on                                           |                                        |                |              |              |                            |
| EOPLE LED on<br>Always allow valid users to exit |                                        |                |              |              |                            |
| Entry readers                                    | Token only 👻                           | Bluetooth mode | Token mode 👻 | Verification |                            |
| Exit readers                                     | Token only 👻                           | Bluetooth mode | Token mode 👻 | Verification |                            |
| ULES Timed authentication                        |                                        |                |              |              |                            |
| During                                           | Select                                 |                |              |              |                            |
| Entry readers                                    | Token only 👻                           | Bluetooth mode | Token mode 👻 | Verification |                            |
| EVICES Exit readers                              | Token only 👻                           | Bluetooth mode | Token mode 👻 | Verification |                            |
|                                                  | and a description of the second        |                |              |              |                            |
| Alarms - Configure which alarms are a            |                                        |                |              |              |                            |
| O Cameras - Cameras that have view of            | this device.                           |                |              |              |                            |
|                                                  |                                        |                |              |              |                            |
|                                                  |                                        |                |              |              |                            |
|                                                  |                                        |                |              |              |                            |
|                                                  |                                        |                |              |              |                            |
|                                                  |                                        |                |              |              |                            |

3.

Select an option from the dropdown menu beside 'Bluetooth mode' (these options are detailed below).

### Bluetooth mode

The Bluetooth mode of a reader determines the range that Bluetooth credentials can be read from and how they are used.

- 'Token mode' The Smart credential or Hands Free Keyfob will be read when placed near the reader.
- **'Touch to enter**' With the Smart credential or Hands Free Keyfob in your pocket within 1.5m of the reader, simply touch the reader.
- **'Long range**' The reader will automatically pick up the Hands Free Keyfob or Smart credential when the user walks or drives in range of the reader (up to 15m).
- 'Bluetooth off' The Smart credential will not read at all. The Hands Free Keyfob will be read when placed near the reader.

#### Smart device verification

Selecting 'Verification' will require someone using a Smart credential to unlock their device prior to the credential being accepted. If a screen lock is not setup on the device, access will be denied.

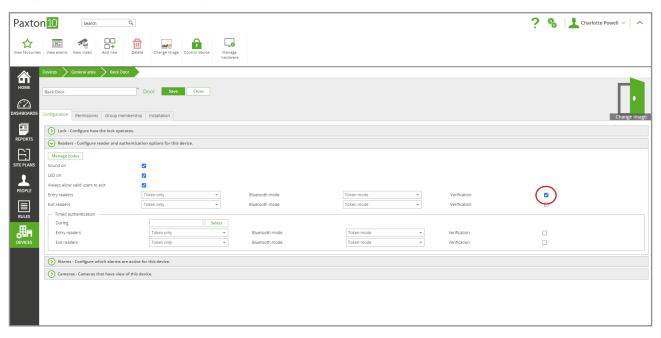

This helps to validate the user against the credential, ensuring an intruder can't access the building using a stolen device.

#### Timed Authentication

You may require different methods of verification depending on the time or day. For example, to require Smart device verification when outside of working hours. Timed authentication allows you to do this.

1. Tick the 'Timed authentication' option.

| ? 🍇 上 Charlotte Powell ~ 🔿                                                                                         |  |  |  |  |  |  |
|----------------------------------------------------------------------------------------------------|--|--|--|--|--|--|
|                                                                                                    |  |  |  |  |  |  |
|                                                                                                    |  |  |  |  |  |  |
| Change image                                                                                                    |  |  |  |  |  |  |
|                                                                                                    |  |  |  |  |  |  |
|                                                                                                    |  |  |  |  |  |  |
|                                                                                                    |  |  |  |  |  |  |
|                                                                                                    |  |  |  |  |  |  |
|                                                                                                    |  |  |  |  |  |  |
|                                                                                                    |  |  |  |  |  |  |
|                                                                                                    |  |  |  |  |  |  |
|                                                                                                    |  |  |  |  |  |  |
|                                                                                                    |  |  |  |  |  |  |
|                                                                                                    |  |  |  |  |  |  |
|                                                                                                    |  |  |  |  |  |  |
| Alarms - Configure which alarms are active for this device.     O Cameras - Cameras that have view of this device. |  |  |  |  |  |  |
|                                                                                                    |  |  |  |  |  |  |
|                                                                                                    |  |  |  |  |  |  |
|                                                                                                    |  |  |  |  |  |  |
|                                                                                                    |  |  |  |  |  |  |
|                                                                                                    |  |  |  |  |  |  |

2. Click 'Select' and choose the time profile required for different operation.

| Paxton 10 Search Q                                                                |                                       |                     |           |              | ? 🍇 🔔 Charlotte Powell 🗸 🔿 |
|-----------------------------------------------------------------------------------|---------------------------------------|---------------------|-----------|--------------|----------------------------|
| View forountes View video Add new Deleter Change ima                              | age Control device Manage<br>hardware |                     |           |              |                            |
| Devices General area Back Door                                                    |                                       |                     |           |              |                            |
| HOME Back Door Sat                                                                | ve Close                              | SELECT TIME PROFILE | ×         |              |                            |
|                                                                                   | Search                                | th Q                |           |              |                            |
| DASHBOARDS Configuration Permissions Group membership Installation                | <b>▲</b> ()                           | Time Profiles       |           |              | Change Image               |
| Dock - Configure how the lock operates.                                           | (                                     | All the time        |           |              |                            |
| REPORTS                                                                           |                                       | Limpiadores         |           |              |                            |
| <ul> <li>Readers - Configure reader and authentication options for the</li> </ul> | is device.                            | Working hours       |           |              |                            |
| Manage codes                                                                      |                                       |                     |           |              |                            |
| SITE PLANS Sound on                                                               |                                       |                     |           |              |                            |
| LED on Always allow valid users to exit                                           |                                       |                     |           |              |                            |
| PEOPLE Always allow valid users to exit                                           |                                       |                     |           |              |                            |
| Entry readers Token only                                                          | · ·                                   |                     | *         | Verification |                            |
| Exit readers         Token only           RULES         Timed authentication      | -                                     |                     | *         | Verification |                            |
| RULES Timed authentication                                                        |                                       |                     |           |              |                            |
| During                                                                            | Select                                |                     |           |              |                            |
|                                                                                   | ~                                     |                     | -         | Verification |                            |
| DEVICES Exit readers Token only                                                   | •                                     |                     | OK Cancel | Verification |                            |
| <ul> <li>Alarms - Configure which alarms are active for this device.</li> </ul>   |                                       |                     |           |              |                            |
|                                                                                   |                                       |                     |           |              |                            |
| () Cameras - Cameras that have view of this device.                               |                                       |                     |           |              |                            |
|                                                                                   |                                       |                     |           |              |                            |
|                                                                                   |                                       |                     |           |              |                            |
|                                                                                   |                                       |                     |           |              |                            |
|                                                                                   |                                       |                     |           |              |                            |

3. Configure the reader operating mode, Bluetooth mode, and Verification settings to apply during the selected time profile

## Assigning a Paxton10 Bluetooth Hands Free Keyfob

A Paxton10 Bluetooth Hands Free Keyfob can be added to the system using a Paxton10 Desktop reader only. It may not be added using an access denied event (owing to it's "rolling code" Bluetooth(TM) security algorithm).

#### Paxton10 Desktop Reader

- 1. Connect the Desktop reader to the computer being used, wait for the reader's green light to show.
- 2. Open the person's record who is to be given the token.
- 3. Present the token to the Desktop reader; this will open the 'Credentials' screen with the new token highlighted.

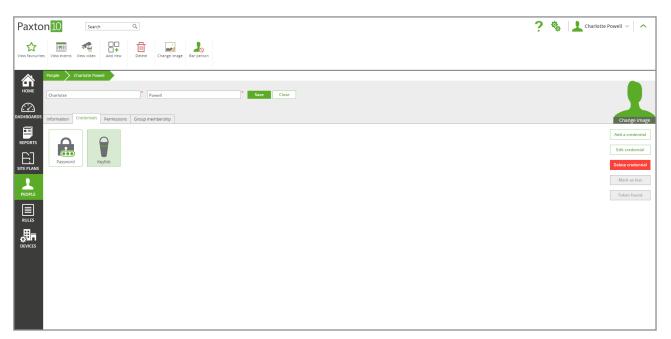

4. Click 'Save'.

| Paxton 10 Search Q                                                                                                    | ? 🍓 上 Charlotte Powell 🗸 🔨                                                                             |
|----------------------------------------------------------------------------------------------------|----------------------------------------------------------------------------------------------------|
| Image: Wew Versus     Vew versus     Vew versus     Vew versus     Image: Wew versus     Image: Wew versus     Image: Wew versus     Image: Wew versus       Vew Versus     Vew versus     Vew versus     Vew versus     Vew versus     Image: Wew versus     Image: Wew versus                                                                                                    |                                                                                                    |
| Ford Ported Vertor     Curricte     Ported Table     Formation     Crederals     Permission     Couricte     Permission     Couricte     Permission     Permission     Perm | Change image<br>Add a credential<br>Edit credential<br>Odeta credential<br>Mark as lost<br>Taken found |

The token will now give that person access to devices that are within their permissions.

## Assigning Smart Credentials

The Paxton Key app allows system users to make use of their smartphone, Apple Watch or tablet in place of electronic tokens or traditional keys with a Paxton10 system.

- 1. Open the user record that you wish to assign a Smart credential.
- 2. In the 'Credentials' tab, select 'Add a credential'.

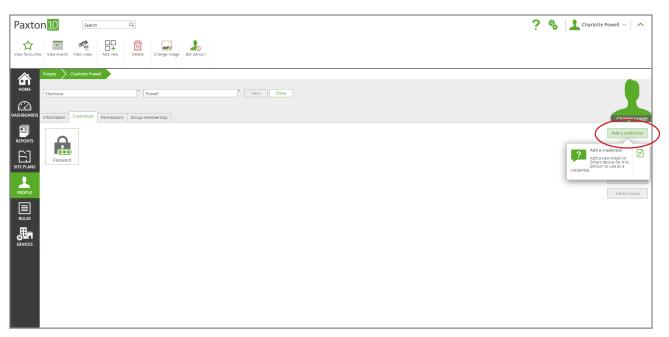

- 3. Select 'Smart Credential' as the credential type.
- 1. Enter the user's email address for the credential details to be sent to, then click 'OK'.

| Paxton 10                           | Search Q                                                                                                    |                                                                                                    | ? 🍇 🔝 Charlotte Powell - 🔪 🔨                                                      |
|-------------------------------------|----------------------------------------------------------------------------------------------------|----------------------------------------------------------------------------------------------------|-----------------------------------------------------------------------------------|
| View favourites View events View of |                                                                                                    |                                                                                                    |                                                                                   |
| HOME Charlotte                      | etter Porwell Permissions Group membership                                                                                                    | * See Cose                                                                                                    | Change Image                                                                      |
| REPORTS<br>STEPLANS                 | remarks       Body memory in the second second | ADD CREDENTIAL - CHARLOTTE POWELL X Select type New Smart Credential  Fmail address Example@parton.co.uk Sinart Credential Credential Credential | Charge mage<br>Add a credential<br>Edit credential<br>Mark as four<br>Token found |

| Paxton 10 Search Q                                                                                                    | ? 🍇 🔟 Charlotte Powell ~ 🔥 🧄                                                                            |
|----------------------------------------------------------------------------------------------------|----------------------------------------------------------------------------------------------------|
| Vew favourites     Vew events     Vew video     Add new     Delete     Change image     Bar person                                                                                                    |                                                                                                    |
| Vortice   Vortice   Contraction   Contraction | Change Image<br>Add a credential<br>Edit credential<br>Orbite credential<br>Mark as loss<br>Token found |

#### 2. Click'Save'

A registration code will be sent to the entered email address, along with instructions and a link to download the Paxton Key app.

Once the Paxton Key app has been registered using the unique registration code, the Smart device will now give that person access to any devices that are within their permissions.

For more information on using the Paxton Key app, see AN0028-ZA - Paxton10 Smart credentials - mobile access with Paxton Key < <u>www.Paxton.Info/6414</u> >